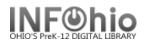

# **Using Report Templates**

The purpose of a template is to simplify report production. Reports that you use frequently can be set up, saved as a template, and then run when desired without having to reset the parameters. Your saved templates will always be the first tab displayed when you use the Schedule New Reports wizard.

#### To Create a Template:

- 1. Select a report.
- Create a name on the Basic Information tab that will help you identify it – ex. First grade overdues.
- 3. **Select** appropriate criteria to set parameters as you desire.
- 4. *Click* Save As a Template button at the bottom of the screen.

| Report name: | List Users with Checkouts 2                 |  |  |  |  |
|--------------|---------------------------------------------|--|--|--|--|
| Description: | A list of all users with items checked out. |  |  |  |  |
| Title:       | User Charges                                |  |  |  |  |
| Footer:      | LMIN                                        |  |  |  |  |
|              |                                             |  |  |  |  |

## **Template Options**

| Setup &<br>Schedule Vi | /iew Modify | Сору | Remove | Ownership | Close |
|------------------------|-------------|------|--------|-----------|-------|
|------------------------|-------------|------|--------|-----------|-------|

## To Run a Template report:

- 1. **Select** a report from the Template tab list.
- 2. *Click* Setup & Schedule.
- 3. Select Run Now.

| chedule New R              | eports : Display Te | emplate Reports | ;          |               |               |             | -             |        |
|----------------------------|---------------------|-----------------|------------|---------------|---------------|-------------|---------------|--------|
| ¥ ¥ 🛛                      |                     |                 |            |               |               |             |               |        |
| My Copies                  | My Inventory        | My Notices      | My Reserve | s My Statis   | tics My Title | s Request   | t Text        | User   |
| IBistro                    | Import/Export       | Info Desk       | INFOhio    | Maintenance   | MARC I        | mport 📗     | My Circulati  | ion    |
| All Titles                 | Authority B         | ibliographic 📗  | Booking    | Circulation   | Custom 6      | Gateway 📗   | Housekeepi    | ing    |
| Templates                  | Administration      | All Circulation | All Copies | All Inventory | All Notices   | All Reserve | s 📔 All Stati | istics |
| Report name                | »                   |                 | 0          | vner          | Da            | te Created  |               | 1      |
| 0H Increment               | al Ovrdu Notices    |                 | AD         | MIN           |               | 12/2        | 2/2004,14:2   | 6 ^    |
| 0H Item Cour               | nt (LIBRARY)        |                 | AD         | MIN           |               | 12/2        | 2/2004,14:3   | 1      |
| 0H/of Ove                  | erdues / Fines      |                 | AC         | MIN           |               | 12/2        | 2/2004,14:2   | 9      |
| or <mark>(2)</mark> hly ci | irc Count           |                 | AC         | MIN           |               | 12/2        | 2/2004,14:3   | 3 ≣    |
| OH Overdue D               | Desk List           |                 | AD         | MIN           |               | 12/2        | 2/2004,14:2   | 7      |
|                            |                     |                 |            |               |               |             |               |        |
|                            | Schedu              | le Rur          |            | Save As       | Template      | Ca          | ncel          |        |

## To View a Template report's criteria:

- 1. Select report from the Template list.
- 2. *Click* View.

This will open Word and display data similar to the report log.

- It will NOT display the finished report.
- It will NOT display the report setup screens.
- To view the completed report, you must run it and then go to the Finished Report Wizard.

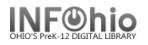

# To Modify a Template:

- 1. Select report from the Template list.
- 2. *Click* Modify.
- 3. *Make any changes* to criteria. Be sure to modify the name of the report also if needed.
- 4. Click OK to save your changes.

NOTE: DO NOT select Run Now. If you do, the modified report will not be saved. You need to go back to Schedule New Reports and select your revised report from the list to run it.

# To Copy a Template:

This is a good way to set up similar reports with only minor changes, such as grade or teacher.

- 1. Select a report from the Template list.
- 2. *Click* Copy.
- 3. Make any changes to the criteria and the name of the report.
- 4. Click OK to save your changes.

#### To Remove a Template:

It's a good idea to save reports as templates while you're experimenting and trying to find one that meets your needs. However, it's important to delete reports you don't like to avoid confusion.

> Schedu ¥

3

- 1. Select a report from the Template list.
- 2. *Click* Remove.
- 3. Click on the box next to all reports you want to remove from your Template list. Select all button will select all reports.
- 4. Click Remove for selected reports. Clear Selections will uncheck reports.
- 5. Click OK to verify.

#### To Schedule a Template Report:

Schedule a report to run in the future on a designated day time.

- 1. Select the report from the Template list.
- 2. Click Set up & Schedule.
- 3. Click Schedule.
- 4. Choose the criteria to schedule the report as desired.
- 5. Click Schedule.

See Schedule New Reports, page 3 for detailed direct on scheduling a report.

| chedule New Repo | ts : Remove Selected Reports                                                                                                    |                                  | - 5                                                                      |
|------------------|----------------------------------------------------------------------------------------------------|----------------------------------|--------------------------------------------------------------------------|
| ¥.               |                                                                                                    |                                  |                                                                          |
|                  |                                                                                                    |                                  |                                                                          |
|                  | Select All Clear Sel                                                                                                    | ections                          |                                                                          |
|                  | Report name<br>H List of Overdues / Fines<br>H Monthly Circ Count<br>H Overdue Desk List                                                                                                    | Owner<br>ADMIN<br>ADMIN<br>ADMIN | Date Created<br>12/22/2004,14:29<br>12/22/2004,14:33<br>12/22/2004,14:27 |
| day and          | Schedule New Reports : Schedule 0H List of         Report name: 0H List of Overdues / Fines         Schedule         ASAP       Once       Daily       Weekly         Start running on         Start running on | ;                                |                                                                          |
| ed.              | Printing/Distribution                                                                                                    |                                  |                                                                          |
| rections         | Send to printer Save to Finished Reports Wizard Email to Individual(s) Reply to:                                                                                                    | ✓ ✓ Fo                           | rmat                                                                     |